# **Лабораторна робота № 4. Створення зразка веб-застосунку в Docker-контейнері**

*Метою даної лабораторної роботи є отримання базових навичок по роботі з Docker.* 

*Завдання на лабораторну роботу*

- Запустити DEVASC VM
- Створити простий bash-скрипт
- Створити зразок веб-застосунку
- Налаштувати веб-застосунок для використання файлів веб-сайту
- Створити скрипт bash для збірки та запуску контейнера Docker
- Зібрати, запустити і перевірити контейнер Docker.

# **Хід роботи:**

# **1. Запустити DEVASC VM.**

# **2. Створити простий bash-скрипт**

Знання Bash має вирішальне значення для роботи з неперервною інтеграцією, неперервним розгортанням, контейнерами та з середовищем розробки. Скрипти Bash допомагають автоматизувати різноманітні завдання в одному файлі скрипта.

# **2.1 Створіть порожній файл скрипту bash.**

Змініть свій робочий каталог на **~/labs/devnet-src/sample-app** і додайте новий файл під назвою **user-input.sh**

```
devasc@labvm:~$ cd labs/devnet-src/sample-app/ 
devasc@labvm:~/labs/devnet-src/sample-app$ touch user-input.sh
```
# **2.2 Відкрийте файл у текстовому редакторі nano.**

Використайте команду **nano**, щоб відкрити текстовий редактор nano

devasc@labvm:~/labs/devnet-src/sample-app\$ **nano user-input.sh**

# **2.3 Додайте 'she-bang' у верхній частині скрипту.**

Звідси ви можете вводити команди для вашого скрипту bash. Використовуйте клавіші зі стрілками для навігації в **nano**. Зверніть увагу на команди,

розташовані внизу (тут не показано) для керування файлом. Символ каретки (^) означає, що ви використовуєте клавішу CTRL або Command на клавіатурі. Наприклад, щоб вийти з **nano**, введіть CTRL+X.

Додайте 'she-bang', який повідомляє системі, що цей файл містить команди, які потрібно запускати в оболонці bash.

#!/bin/bash

### **2.4 Додайте прості команди bash до скрипту.**

Введіть декілька простих команд bash для вашого скрипту. Наступні команди запитають у користувача ім'я, встановлять його до змінної **UserName**, і виведуть рядок тексту з ім'ям користувача.

```
echo -n "Enter Your Name: " 
read userName 
echo "Your name is $userName."
```
### **2.5 Вийдіть з nano і збережіть ваш скрипт.**

Натисніть сполучення клавіш **CTRL+X**, потім **Y**, а потім **ENTER** , щоб вийти з **nano** і зберегти скрипт.

### **2.6 Запустіть ваш скрипт з командного рядка**

Ви можете запустити його безпосередньо з командного рядка, використовуючи таку команду.

```
devasc@labvm:~/labs/devnet-src/sample-app$ bash user-input.sh 
Enter Your Name: Bob 
Your name is Bob. 
devasc@labvm:~/labs/devnet-src/sample-app$
```
**2.7 Змініть режим скрипту на виконуваний файл для всіх користувачів.**

Змініть режим роботи скрипта на виконуваний за допомогою команди **chmod**. Встановіть параметри на **a+x**, щоб скрипт виконувався (x) усіма користувачами (a). Після використання **chmod** зверніть увагу, що дозволи були змінені для користувачів, груп та інших осіб, додалось «x» (виконуваний файл).

```
devasc@labvm:~/labs/devnet-src/sample-app$ 1s -1 user-input.sh
-rw-rw-r-- 1 devasc devasc 84 Jun 7 16:43 user-input.sh
devasc@labvm:~/labs/devnet-src/sample-app$ chmod a+x user-input.sh
devasc@labvm:~/labs/devnet-src/sample-app$ 1s -1 user-input.sh
-rwxrwxr-x 1 devasc devasc 84 Jun 7 16:43 user-input.sh
```
## **2.8. Перейменуйте файл, щоб видалити розширення .sh .**

Ви можете перейменувати файл, щоб видалити розширення, щоб користувачам не потрібно було додавати .sh до команди для виконання скрипта.

```
devasc@labvm:~/labs/devnet-src/sample-app$ mv user-input.sh user-input
```
## **2.9. Виконайте скрипт з командного рядка.**

Тепер скрипт можна запускати з командного рядка без команди **source** або розширення. Щоб запустити скрипт bash без команди source, вам необхідно поставити перед скриптом «./».

```
devasc@labvm:~/labs/devnet-src/sample-app$ ./user-input
Enter Your Name: Bob
Your name is Bob.
devasc@labvm:~/labs/devnet-src/sample-app$
```
# **3. Створити зразок веб-застосунку**

Перш ніж ми зможемо запустити застосунок в контейнері Docker, ми спочатку повинні його мати. В цій частині ви буде створено простий скрипт Python, який відображатиме IP-адресу клієнта, коли клієнт відвідує веб-сторінку.

# **3.1 Встановіть Flask і відкрийте порт на брандмауері VM DEVASC.**

Розробники веб-застосунків, які використовують Python, зазвичай використовують фреймворки. Framework — це бібліотека коду, яка спрощує розробникам створення надійних, масштабованих і прийнятних для підтримки веб-застосунків. Flask — це веб-застосунок, написаний на Python. Інші фреймворки це Tornado і Pyramid.

Ви будете використовувати цей фреймворк для створення зразка вебзастосунку. Flask отримує запити, а потім надає відповідь користувачеві у вебзастосунку. Це зручно для динамічних веб-застосунків, оскільки дозволяє взаємодіяти з користувачем та динамічним вмістом. Те, що робить ваш зразок веб-застосунку динамічним, полягає в тому, що він буде відображати IP-адресу клієнта.

Відкрийте вікно терміналу та імпортуйте **flask**.

devasc@labvm:~/labs/devnet-src/sample-app\$ pip3 install flask

# **3.2 Відкрийте файл sample\_app.py**

Відкрийте файл sample\_app.py, розташований в каталозі **/sample-app**. Ви можете зробити це всередині VS Code або ви можете використовувати текстовий редактор командного рядка, наприклад **nano** або **vim**.

## **3.3 Додайте команди для імпортування методів з flask.**

Додайте наведені нижче команди, щоб імпортувати потрібні методи з бібліотеки flask.

```
from flask import Flask
from flask import request
```
## **3.4 Створіть екземпляр класу Flask.**

Створіть екземпляр класу Flask і назвіть його **sample**. Обов'язково використовуйте два символи підкреслення перед і після «name».

 $sample = False( name )$ 

## **3.5 Визначте метод відображення IP-адреси клієнта.**

Потім налаштуйте Flask таким чином, щоб коли користувач відвідуватиме сторінку за замовчуванням (кореневий каталог), відображалося повідомлення з IP-адресою клієнта.

```
@sample.route("/")
def main():
    return "You are calling me from " + request. remote addr + "\n"
```
Зверніть увагу на оператор Flask  $(\alpha)$ sample.route $(\langle \alpha \rangle)$ . Такі фреймворки, як Flask, використовують метод маршрутизації (.route) для посилання на URLадресу застосунку (це не слід плутати з мережною маршрутизацією). Тут «/» (кореневий каталог) прив'язаний до функції main(). Отже, коли користувач переходить до URL-адреси http://localhost:8080/ (кореневий каталог), результат оператора return буде відображений у браузері.

### **3.6 Налаштуйте застосунок для запуску локально**.

Нарешті, налаштуйте Flask для запуску застосунку локально за адресою http://0.0.0.0:8080, яка аналогічна http://localhost:8080. Обов'язково використовуйте два символи підкреслення до і після «name», а також до і після «main».

```
if __ name __ == "__ main __ ":
    sample.run(host="0.0.0.0", port=8080)
```
# **3.7 Збережіть і запустіть зразок веб-застосунку.**

Збережіть свій скрипт і запустіть його з командного рядка. Ви маєте побачити наступний результат, який вказує на те, що ваш сервер «sample-app» працює. Якщо ви не бачите наведеного нижче результату або отримуєте повідомлення

#### про помилку, уважно перевірте скрипт sample\_app.py.

devasc@labvm:~/labs/devnet-src/sample-app\$ python3 sample app.py

- \* Serving Flask app "sample-app" (lazy loading)
- \* Environment: production WARNING: This is a development server. Do not use it in a production deployment. Use a production WSGI server instead.
- \* Debug mode: off
- \* Running on http://0.0.0.0:8080/ (Press CTRL+C to quit)

#### **3.8 Перевірте, чи працює сервер.**

Ви можете перевірити чи сервер працює одним із двох способів.

a. Відкрийте веб-переглядач Chromium і введіть в поле URL 0.0.0.0:8080. Ви маєте отримати наступний результат:

#### **You are calling me from 127.0.0.1**

Якщо ви отримали відповідь "HTTP 400 Bad Request", уважно перевірте скрипт sample\_app.py.

b. Відкрийте інше вікно терміналу та скористайтеся інструментом URL-адреси командного рядка (cURL), щоб перевірити відповідь сервера.

```
devasc@labvm:~/labs/devnet-src/sample-app$ curl http://0.0.0.0:8080
You are calling me from 127.0.0.1
devasc@labvm:~/labs/devnet-src/sample-app$
```
#### **3.9 Зупиніть сервер.**

Поверніться до вікна терміналу, де запущено сервер, і натисніть комбінацію клавіш CTRL+C, щоб зупинити сервер.

#### **4. Налаштування веб-застосунку для використання файлів веб-сайту**

В цій частині створіть зразок веб-застосунку, включивши до нього сторінку **index.html** та специфікацію **style.css**. Як правило, **іndex.html** - це перша сторінка, яка завантажується до веб-переглядача клієнта під час відвідування вашого веб-сайту. **style.css** - це таблиця стилів, яка використовується для налаштування зовнішнього вигляду веб-сторінки.

**4.1 Перегляньте каталоги, які використовуватимуться веб-застосунком.**  Каталоги **templates** та **static** вже знаходяться в каталозі **sample-app**. Відкрийте **index.html** і **style.css**, щоб переглянути їх вміст. Якщо ви вмієте працювати з HTML і CSS, сміливо налаштовуйте ці каталоги і файли так, як вам це зручно.

Проте, обов'язково збережіть вбудований код **{{request.remote\_addr}}** Python у файлі **index.html**, оскільки це динамічний елемент зразка веб-застосунку.

```
devasc@labvm:~/labs/devnet-src/sample-app$ cat templates/index.html
<html>
<head>
    <title>Sample app</title>
    <link rel="stylesheet" href="/static/style.css" />
</head>
<body>
    <hl>You are calling me from {{request.remote addr}}</hl>
</body>
\langle/html>
devasc@labvm:~/labs/devnet-src/sample-app$ cat static/style.css
body {background: lightsteelblue; }
devasc@labvm:~/labs/devnet-src/sample-app$
```
### **4.2 Оновіть код Python для зразка веб-застосунку.**

Після того, як ви вивчили основні файли веб-сайтів, вам потрібно оновити файл **sample\_app.py** так, щоб він відображав файл **index.html**, а не просто повертав дані. Створення HTML-вмісту за допомогою коду Python може бути громіздким, особливо при використанні умовних операторів або повторюваних структур. Файл HTML може бути відтворений у Flask автоматично за допомогою функції **render\_template**. Для цього потрібно імпортувати метод **render\_template** з бібліотеки flask та відредагувати його у функцію **return**. Внесіть виділені зміни у свій скрипт.

```
from flask import Flask
from flask import request
from flask import render template
sample = False( name )@sample(root('')")def main():
   return render template("index.html")
if name = "main":
   sample.run(host="0.0.0.0", port=8080)
```
### **4.3 Збережіть і запустіть ваш скрипт.**

Збережіть і запустіть ваш **sampe-app.py** скрипт. Ви повинні отримати результат, подібний до наведеного нижче:

devasc@labvm:~/labs/devnet-src/sample-app\$ python3 sample app.py

- \* Serving Flask app "sample-app" (lazy loading)
- \* Environment: production WARNING: This is a development server. Do not use it in a production deployment. Use a production WSGI server instead.
- \* Debug mode: off
- \* Running on http://0.0.0.0:8080/ (Press CTRL+C to quit)

Примітка: Якщо ви отримали результат Traceback і помилку з повідомленням на кшталт: **OSError: [Errno 98] Address already in use**, то це означає, що ви не завершили роботу свого попереднього сервера. Поверніться до вікна терміналу, де запущений цей сервер, і натисніть CTRL+C, щоб завершити процес сервера. Повторно запустіть ваш скрипт.

### **4.4 Переконайтеся, що ваша програма запущена.**

Знову ж таки, ви можете переконатися, що ваша програма працює одним із двох способів.

a. Відкрийте веб-переглядач Chromium і введіть в поле URL 0.0.0.0:8080. Ви маєте отримати той самий результат, що і раніше. Однак ваш фон буде світло-сталевий синій, а текст буде у форматі - H1.

# Y**ou are calling me from 127.0.0.1**

b. Відкрийте інше вікно терміналу та використайте команду **curl** для перевірки відповіді сервера. Тут ви побачите результат автоматичного відтворення HTML-коду за допомогою функції render\_template. В цьому випадку ви отримаєте весь HTML-контент. Однак динамічний код Python буде замінений із значенням для **{{request.remote\_addr}}**. Крім того, зверніть увагу, що ваше запрошення буде в тому ж рядку, що і останній рядок HMTL-виведення. Натисніть клавішу ENTER, щоб перейти на новий рядок.

```
devasc@labvm:~/labs/devnet-src/sample-app$ curl http://0.0.0.0:8080
<html>
<head>
   <title>Sample app</title>
   <link rel="stylesheet" href="/static/style.css" />
</head>
<body>
   <hl>You are calling me from 127.0.0.1</hl>
</body>
</html>devasc@labvm:~/labs/devnet-src/sample-app$
devasc@labvm:~/labs/devnet-src/sample-app$
```
# **4.5 Зупиніть сервер.**

Поверніться до вікна терміналу, де запущений сервер, і натисніть комбінацію клавіш CTRL+C, щоб зупинити сервер.

## **5: Створення скрипту Bash для збірки та запуску контейнера Docker**

Застосунок можна розгорнути на сервері з «голого заліза» (фізичний сервер, виділений для одно-клієнтського середовища ) або на віртуальній машині, яку ви щойно зробили у попередній частині. Його також можна розгорнути у контейнерному рішенні, такому як Docker. В цій частині ви створите скрипт bash і додасте до нього команди, які виконують наступні завдання для збірки та запуску контейнера Docker:

- Створення тимчасових каталогів для зберігання файлів веб-сайту.
- Копіювання каталогів веб-сайту та sample app.py до тимчасового каталогу.
- Збірка Dockerfile.
- Збірка контейнера Docker.
- Запуск контейнера і перевірка його роботи.

### **5.1 Створіть тимчасові каталоги для зберігання файлів веб-сайту.**

Відкрийте файл скрипту bash sample-app.sh в каталозі ~/labs/devnet-src/sampleapp. Додайте 'she-bang' і команди, щоб створити структуру каталогів з tempdir як батьківський каталог.

```
#!/bin/bash
mkdir tempdir
mkdir tempdir/templates
mkdir tempdir/static
```
**5.2 Скопіюйте каталоги веб-сайту та sample\_app.py у тимчасовий каталог.** В файл **sample-app.sh** додайте команди для копіювання каталогу веб-сайту та

#### скрипту в **tempdir**.

```
cp sample app.py tempdir/.
cp -r templates/* tempdir/templates/.
cp -r static/* tempdir/static/.
```
### **5.3 Виконайте збірку Dockerfile.**

На цьому кроці ви введете необхідні команди bash **echo** в файл **sample-app.sh** для створення Dockerfile в **tempdir**. Цей Dockerfile буде використаний для збірки контейнера.

a. Вам потрібно запустити Python в контейнері, тому додайте команду Docker **FROM**, щоб встановити Python в контейнер.

echo "FROM python" >> tempdir/Dockerfile

b. Для вашого скрипту **sample\_app.py** необхідний Flask, тому додайте команду Docker **RUN**, щоб встановити Flask у контейнер.

echo "RUN pip install flask" >> tempdir/Dockerfile

c. Для запуску застосунку вашому контейнеру знадобляться папки вебсайту та скрипт **sample\_app.py**, тому додайте команди Docker **COPY**, щоб додати їх до каталогу в контейнері Docker. В цьому прикладі ви створите **/home/myapp** як батьківський каталог всередині контейнера Docker. Окрім копіювання файлу sample\_app.py у Dockerfile, ви також скопіюєте файл index.html із каталогу templates та файл style.css із каталогу static

```
echo "COPY ./static /home/myapp/static/" >> tempdir/Dockerfile
echo "COPY ./templates /home/myapp/templates/" >> tempdir/Dockerfile
echo "COPY sample app.py /home/myapp/" >> tempdir/Dockerfile
```
d. За допомогою команди Docker **EXPOSE** відкрийте порт 8080 для використання веб-сервером.

echo "EXPOSE 8080" >> tempdir/Dockerfile

e. І на кінець, додайте команду Docker **CMD** для виконання скрипту Python.

echo "CMD python3 /home/myapp/sample app.py" >> tempdir/Dockerfile

## **5.4 Виконайте збірку контейнера Docker.**

Додайте команди до файлу **sample-app.sh**, щоб перейти до каталогу **tempdir** і виконати збірку контейнера Docker. Параметр **-t** команди **docker build** дозволяє вказати ім'я контейнера, а точка вкінці (.) вказує, що ви хочете, щоб контейнер був вбудований у поточний каталог.

cd tempdir docker build -t sampleapp .

## **5.5 Запустіть контейнер і перевірте, чи він запущений.**

a. Додайте команду docker run до файлу sample-app.sh, щоб запустити контейнер.

docker run -t -d -p 8080:8080 --name samplerunning sampleapp

Параметри **docker run** вказують на наступне:

- **-t** вказує на те, що ви хочете створити термінал для контейнера, щоб ви могли отримати до нього доступ у командному рядку.
- **-d** вказує на те, що ви хочете, щоб контейнер працював у фоновому режимі та друкував ідентифікатор контейнера під час виконання команди **docker ps -a**
- **-p** вказує на те, що ви хочете опублікувати внутрішній порт контейнера на вузлі. Перший "8080" посилається на порт для застосунку, що працює в контейнері docker (наш sample-app). Другий "8080" вказує docker використовувати цей порт на вузлі. Ці значення не повинні обов'язково бути однаковими. Наприклад, внутрішній порт 80 на зовнішній 800 (**80:800**).
- **--name** вказує спочатку те, що ви хочете викликати екземпляр контейнера (**samplerunning**), а потім образ контейнера, на якому буде заснований екземпляр (**sampleapp**). Ім'я екземпляра може бути довільним. Натомість ім'я образу має співпадати з іменем контейнера, яке ви вказали в команді docker build (**sampleapp**).

b. Додайте команду **docker ps -a**, щоб відобразити всі запущені в даний момент контейнери Docker.

Ця команда буде останньою, виконаною скриптом bash.

docker ps -a

### **5.6 Збережіть ваш bash скрипт.**

### **6. Збірка, запуск та перевірка контейнера Docker**

### **6.1 Виконайте скрипт bash.**

Виконайте скрипт bash з командного рядка. Ви маєте отримати результат, подібний до наведеного нижче. Після створення каталогів **tempdir**, скрипт виконує команди для збірки контейнера Docker. Зверніть увагу, що на Кроці 7/7 у вихідних даних виконується **sample\_app.py**, який створює веб-сервер. Крім того, зверніть увагу на ідентифікатор контейнера. Ви побачите це в командному рядку Docker пізніше в лабораторній роботі.

```
devasc@labvm:~/labs/devnet-src/sample-app$ bash ./sample-app.sh
Sending build context to Docker daemon 6.144kB
Step 1/7 : FROM python
latest: Pulling from library/python
90fe46dd8199: Pulling fs layer
35a4f1977689: Pulling fs layer
bbc37f14aded: Pull complete
74e27dc593d4: Pull complete
4352dcff7819: Pull complete
deb569b08de6: Pull complete
98fd06fa8c53: Pull complete
7b9cc4fdefe6: Pull complete
512732f32795: Pull complete
Digest: sha256:ad7fb5bb4770e08bf10a895ef64a300b288696a1557a6d02c8b6fba98984b86a
Status: Downloaded newer image for python:latest
 ---> 4f7cd4269fa9Step 2/7 : RUN pip install flask
 ---> Running in 32d28026afea
Collecting flask
  Downloading Flask-1.1.2-py2.py3-none-any.whl (94 kB)
Collecting click>=5.1
  Downloading click-7.1.2-py2.py3-none-any.whl (82 kB)
Collecting Jinja2>=2.10.1
  Downloading Jinja2-2.11.2-py2.py3-none-any.whl (125 kB)
Collecting Werkzeug>=0.15
  Downloading Werkzeug-1.0.1-py2.py3-none-any.whl (298 kB)
Collecting itsdangerous>=0.24
  Downloading itsdangerous-1.1.0-py2.py3-none-any.whl (16 kB)
Collecting MarkupSafe>=0.23
  Downloading MarkupSafe-1.1.1-cp38-cp38-manylinux1 x86 64.whl (32 kB)
Installing collected packages: click, MarkupSafe, Jinja2, Werkzeug, itsdangerous,
flask
```
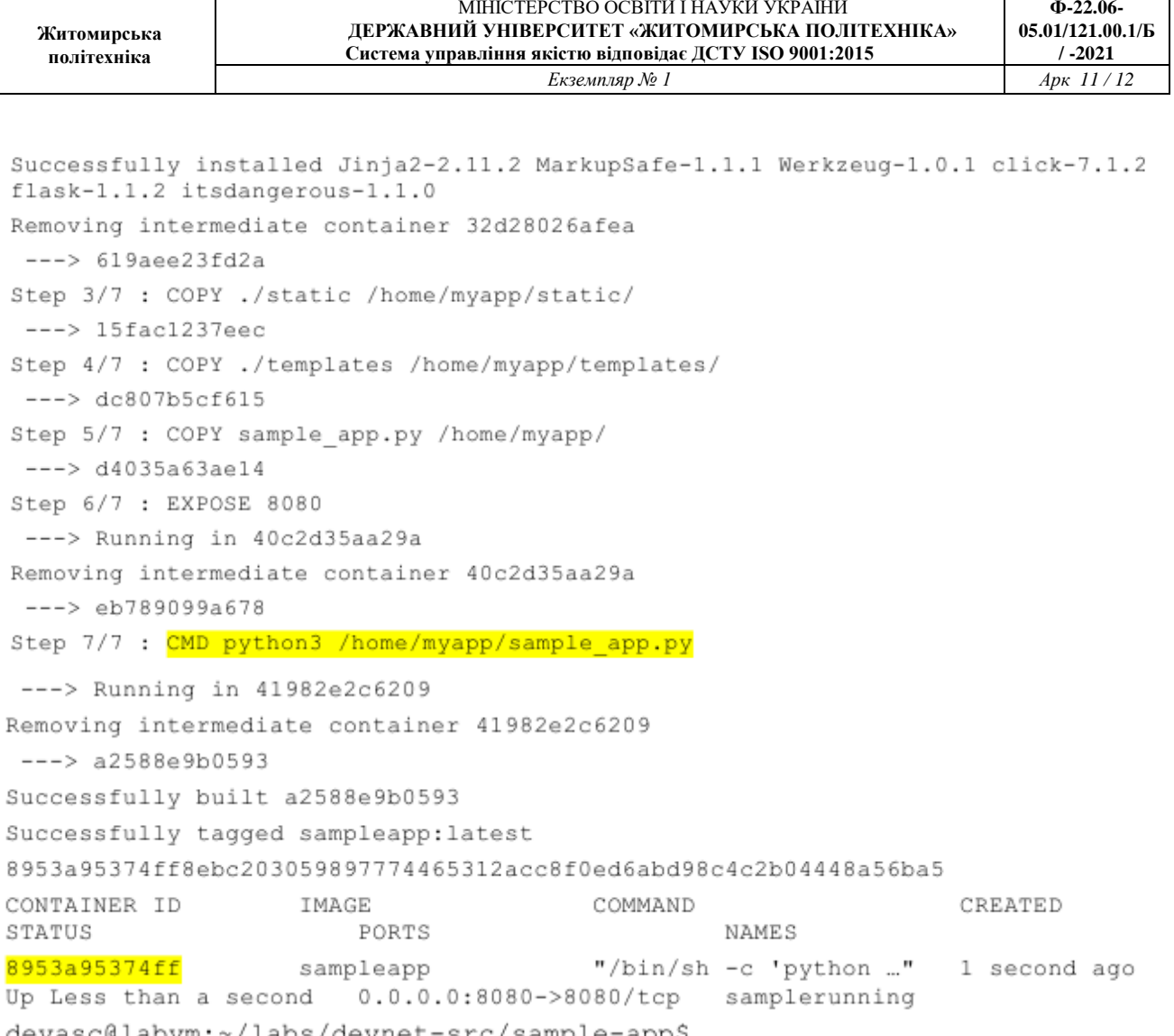

### **6.2 Дослідіть запущений Docker контейнер і веб-застосунок**

a. Створення каталогів **tempdir** не відображається у вихідних даних скрипта. Ви можете додати команди **echo** для друку повідомлення, коли вони успішно створені. Ви також можете перевірити їх наявність за допомогою команди **ls**. Пам'ятайте, що цей каталог має файли та папки, які використовуються для збірки контейнера та запуску веб-застосунку. Це не той контейнер, який був побудований.

```
devasc@labvm:~/labs/devnet-src/sample-app$ ls tempdir/
Dockerfile sample app.py static templates
devasc@labvm:~/labs/devnet-src/sample-app$
```
b. Зверніть увагу на створений вашим скриптом bash Dockerfile. Відкрийте цей файл, щоб побачити, як він виглядає в кінцевому варіанті без команд **echo**.

```
devasc@labvm:~/labs/devnet-src/sample-app$ cat tempdir/Dockerfile
FROM python
RUN pip install flask
COPY ./static /home/myapp/static/
COPY ./templates /home/myapp/templates/
COPY sample app.py /home/myapp/
EXPOSE 8080
CMD python3 /home/myapp/sample_app.py
```
c. Виведення команди docker ps -a може бути важко прочитати, залежно від ширини дисплея терміналу. Ви можете переспрямувати його в текстовий файл, де ви зможете краще переглядати його без перенесення слів.

```
devasc@labvm:~/labs/devnet-src/sample-app$ docker ps -a >> running.txt
devasc@labvm:~/labs/devnet-src/sample-app$
```
d. Контейнер Docker створює власну IP-адресу з адресного простору приватної мережі. Переконайтеся, що веб-застосунок запущений та повідомляє IP-адресу. У веб-переглядачі за адресою **http://localhost:8080**, ви маєте побачити повідомлення: **You are calling me from 172.17.0.1** у форматі H1 на світлосталево-синьому фоні. Ви також можете скористатися командою **curl** , якщо захочете.

```
devasc@labvm:~/labs/devnet-src/sample-app$ curl http://172.17.0.1:8080
<html>
<head>
    <title>Sample app</title>
    <link rel="stylesheet" href="/static/style.css" />
</head>
<body>
    <hl>You are calling me from 172.17.0.1</hl>
\langle/body>
</html>devasc@labvm:~/labs/devnet-src/sample-app$
devasc@labvm:~/labs/devnet-src/sample-app$
```
e. За замовчуванням Docker для створення мереж контейнерів використовує підмережу IPv4 172.17.0.0/16. (Цю адресу за необхідності можна змінити.) Введіть **ip address** команду, щоб відобразити всі IP-адреси, які використовуються вашим екземпляром віртуальної машини DEVASC.

Ви маєте побачити адресу зворотної петлі 127.0.0.1, яку раніше використовував веб-застосунок в лабораторній роботі, та новий інтерфейс Docker з IP-адресою 172.17.0.1.

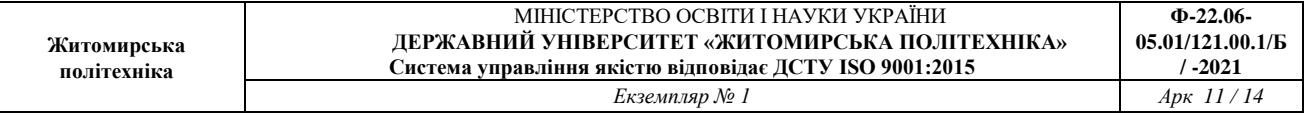

```
devasc@labvm:~/labs/devnet-src/sample-app$ ip address
1: lo: <LOOPBACK, UP, LOWER UP> mtu 65536 gdisc nogueue state UNKNOWN group default glen
1000
   link/loopback 00:00:00:00:00:00 brd 00:00:00:00:00:00
   inet 127.0.0.1/8 scope host lo
      valid lft forever preferred lft forever
   inet6 ::1/128 scope host
      valid lft forever preferred lft forever
<output omitted>
4: docker0: <BROADCAST, MULTICAST, UP, LOWER UP> mtu 1500 qdisc noqueue state UP group
default
    link/ether 02:42:c2:dl:8a:2d brd ff:ff:ff:ff:ff:ff
   inet 172.17.0.1/16 brd 172.17.255.255 scope global docker0
      valid lft forever preferred lft forever
   inet6 fe80::42:c2ff:fed1:8a2d/64 scope link
      valid lft forever preferred lft forever
<output omitted>
```
#### **6.3 Отримайте доступ та дослідіть запущений контейнер.**

Пам'ятайте, що контейнер Docker - це спосіб інкапсулювати все, що потрібно для запуску вашого застосунку для того, щоб його можна було легко розгорнути в різних середовищах - не лише у вашій віртуальній машині DEVASC.

a. Щоб отримати доступ до запущеного контейнера, введіть команду **docker exec -it** із зазначенням імені запущеного контейнера (samplerunning) та потрібної оболонки bash (/bin/bash). Параметр -i вказує на те, що ви хочете, щоб він був інтерактивним, а параметр -t визначає те, що ви хочете отримати доступ до терміналу. Запрошення змінюється на **root@containerID**. Ваш ідентифікатор контейнера буде відрізнятися від наведеного нижче. Зверніть увагу на те, що ідентифікатор контейнера співпадає з ідентифікатором, зазначеним у вихідних даних з **docker ps -a**.

```
devasc@labvm:~/labs/devnet-src/sample-app$ docker exec -it samplerunning
/bin/bash
root@8953a95374ff:/#
```
b. Тепер ви маєте кореневий доступ для контейнера Docker **samplerunning**. Звідси ви можете використовувати команди Linux для дослідження контейнера Docker. Введіть **ls**, щоб побачити структуру каталогів на кореневому рівні.

root@8953a95374ff:/# 1s bin dev home lib64 mnt proc run srv tmp var boot etc lib media opt root sbin sys usr root@8953a95374ff:/#

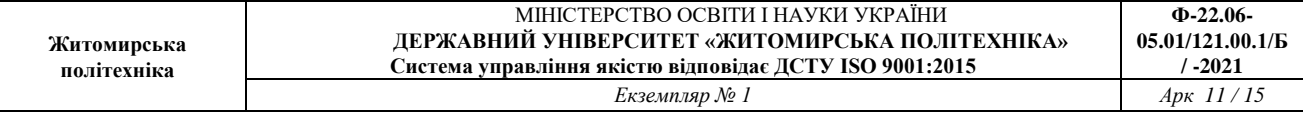

c. Нагадаємо, що у своєму скрипті bash ви додали команди до Dockerfile, які скопіювали каталоги та файли вашого застосунку в каталог **home/myapp**. Введіть ще раз команду **ls** для цієї папки, щоб переглянути ваш скрипт **sample app.py** та каталоги. Щоб краще зрозуміти, що входить до вашого контейнера Docker, ви можете використати команду **ls** для вивчення інших каталогів, таких як /etc та /bin.

```
root@8953a95374ff:/# 1s home/myapp/
sample app.py static templates
root@8953a95374ff:/#
```
d. Вийдіть із контейнера Docker, щоб повернутися до командного рядка віртуальної машини DEVASC.

```
root@8953a95374ff:/# exit
exit
devasc@labvm:~/labs/devnet-src/sample-app$
```
#### **6.4 Зупиніть та видаліть контейнер Docker.**

a. Ви можете зупинити контейнер Docker командою **docker stop**, вказавши ім'я запущеного контейнера. Очищення та кешування контейнера займе кілька секунд. Ви можете переконатися в тому, що він все ще існує, ввівши команду **docker ps -a**. Однак, якщо ви оновите веб-сторінку для **http://localhost:8080**, то побачите, що веб-застосунок більше не працює.

```
devasc@labvm:~/labs/devnet-src/sample-app$ docker stop samplerunning
samplerunning
devasc@labvm:~/labs/devnet-src/sample-app$ docker ps -a
CONTAINER ID IMAGE
                   COMMAND
                                         CREATED
                  PORTS
STATUS
                               NAMES
devasc@labvm:~/labs/devnet-src/sample-app$
```
b. Ви можете перезапустити зупинений контейнер за допомогою команди **docker start**. Контейнер відразу ж запуститься.

```
devasc@labvm:~/labs/devnet-src/sample-app$ docker start samplerunning
samplerunning
devasc@labvm:~/labs/devnet-src/sample-app$
```
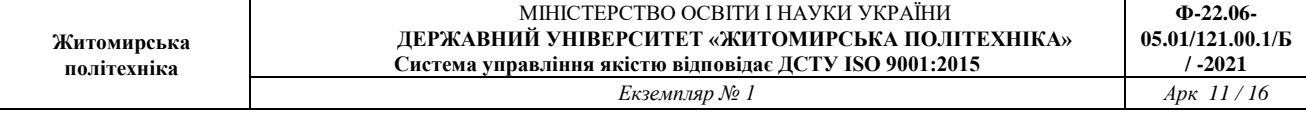

c. Щоб назавжди видалити контейнер, спочатку зупиніть його, а потім видаліть командою **docker rm**. Ви завжди зможете відновити його знову, виконавши програму **sample-app**. За допомогою команди **docker ps -a** переконайтеся, що контейнер було видалено.

```
devasc@labvm:~/labs/devnet-src/sample-app$ docker stop samplerunning
samplerunning
devasc@labvm:~/labs/devnet-src/sample-app$ docker rm samplerunning
samplerunning
devasc@labvm:~/labs/devnet-src/sample-app$ docker ps -a
CONTAINER ID
                   IMAGE
                                        COMMAND
                                                            CREATED
STATUS
                   PORTS
                                        NAMES
devasc@labvm:~/labs/devnet-src/sample-app$
```
Запишіть висновки по виконаній роботі.